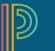

# Scoring Assignments in PT Pro

# To score a single assignment:

- 1. Log in to **PowerTeacher**.
- 2. Click any PowerTeacher Pro link.
- 3. Click Grading on the left, then on Assignment List.
- 4. Choose the assignment you wish to score.
- 5. Click in a student's score cell to type score(s).
- 6. When using the Score Inspector, click the right-facing Score arrow to score outcomes attached.
- 7. Use Fill to enter multiple scores vertically.
- 8. Click the Name down arrow to move to next student cell.
- 9. Click Save Scores.

### To score multiple assignments:

#### SEP

- 1. Click **Grading** on the left, then on **Scoresheet**.
- 2. Click in a student's score cell of an assignment to score.
- 3. Enter scores horizontally.
- 4. Click the right-facing arrow beside assignment name in Score Inspector to move to next assignment.
- 5. Click Save Scores.

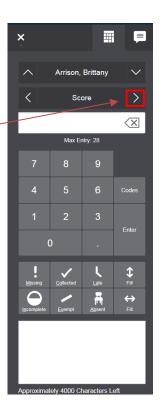

# Adding Flags / Comments

• Flags include Missing, Collected, Late, Incomplete, Exempt and Absent

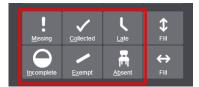

• When using the **Missing, Incomplete, Late and Absent** flags, color-coded indicators appear in the student's score cell below the score. The Exempt flag changes the score to purple.

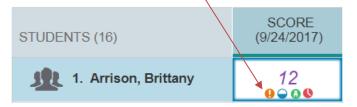

- 9 Jamie Rapp If you have your text view set to Small, then the indicators will appear as colored Sign Out squares in the cells. SCORE (11/16/2017) View 9.SCI9.O. Small 75 85 Medium Orange = missing Large Blue = incomplete Red = late Green = absent
- Use the comment icon in the Score Inspector or the text box below the r flags to enter a comment.
- Click Save Scores.
- A blue comment icon appears in the student's score cell.

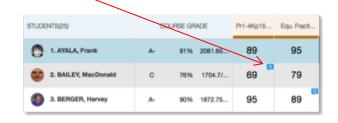

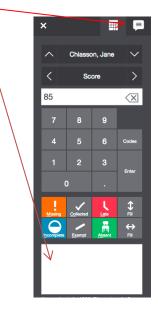

Missing Assessments and Impact on In-Progress Mark Displayed in the Student-Parent Portal:

- INS Functionality for Junior High Schools PowerTeacher Pro and Student-Parent Portal
- INS Functionality for High Schools PowerTeacher Pro and Student-Parent Portal